## **Arcabit – jak dodać porty do wykluczeń**

Instrukcja ta umożliwia zdefiniowanie portów, które mają być w ogóle wyłączone spod kontroli w programie **Arcabit**

Aby dodać porty do wykluczeń w programie **Arcabit** należy otworzyć główne okno programu, wybrać "Ustawienia", a następnie przejść do sekcji "Ogólne":

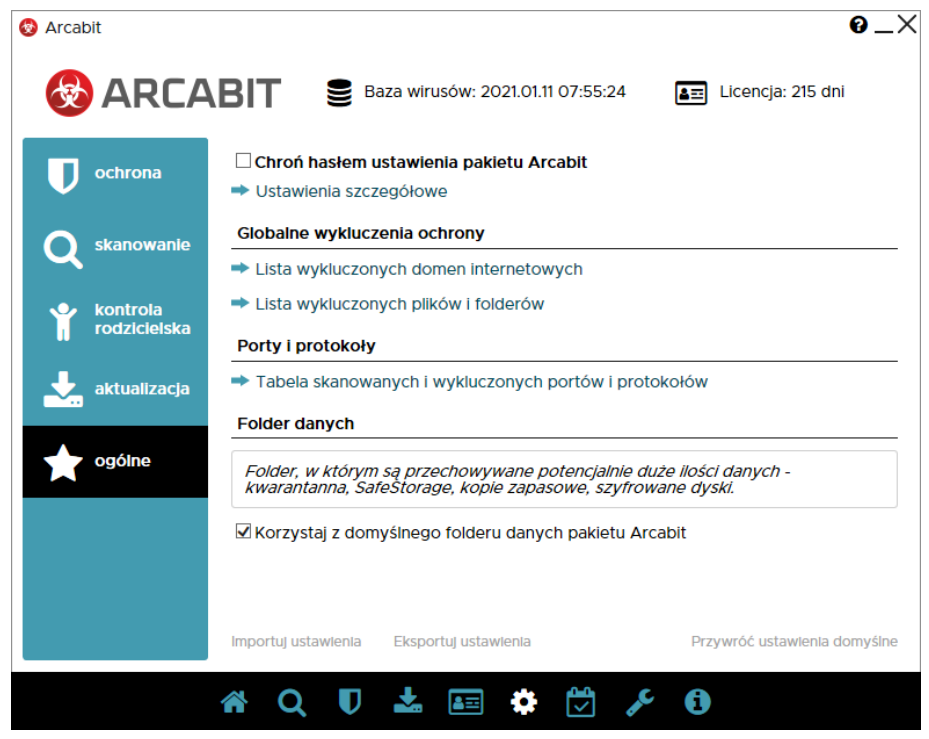

Po wybraniu "Tabela skanowanych i wykluczonych portów i protokołów" pojawi się okno z możliwością dodania portów do wykluczeń:

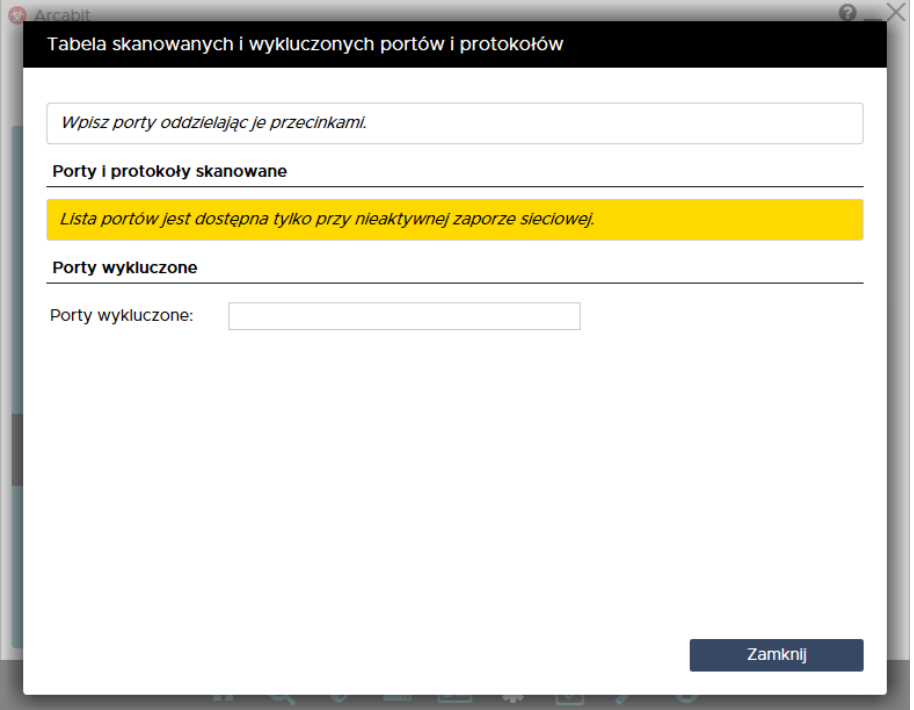

Następnie wpisujemy port lub porty, jakie chcemy wykluczyć, w wierszu "Porty wykluczone" (w przykładzie wykluczone zostały dwa porty komunikacyjne wykorzysty[wane przez urządze](https://arcabit.pl/)nie "Chromecast"); przy wykluczaniu więcej niż jednego portu ich numery rozdzielamy przecinkami:

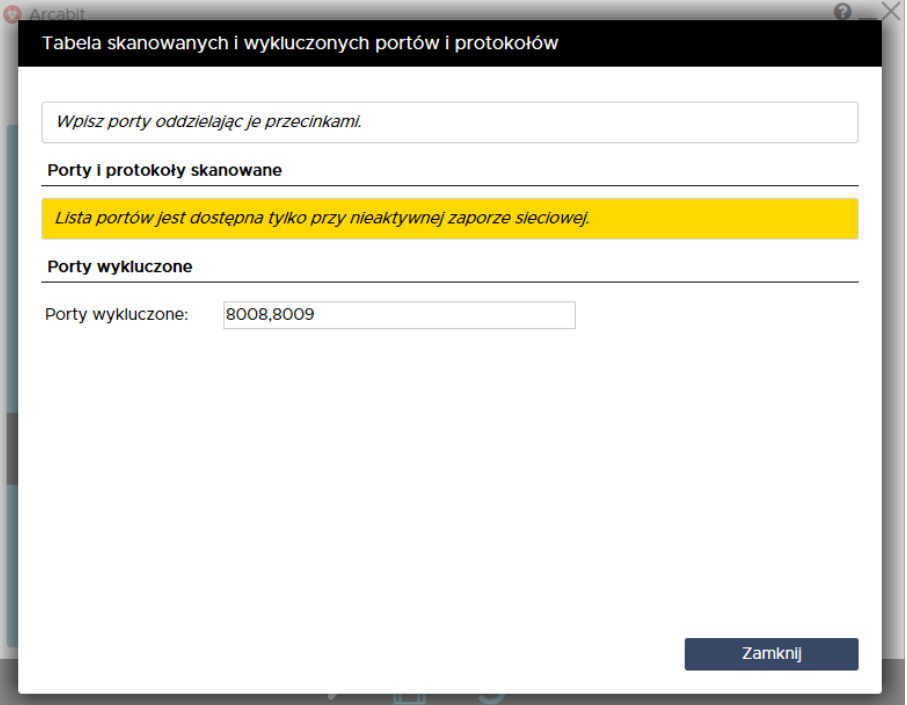

Po wpisaniu portów zamykamy okno "Tabeli skanowanych i wykluczonych portów i protokołów" za pomocą przycisku "Zamknij"